# **Primary Source Guide: Bureau of Labor Statistics Introductory Tutorial – Finding & Using Employment Numbers Data**

[www.bls.gov](http://www.bls.gov/)

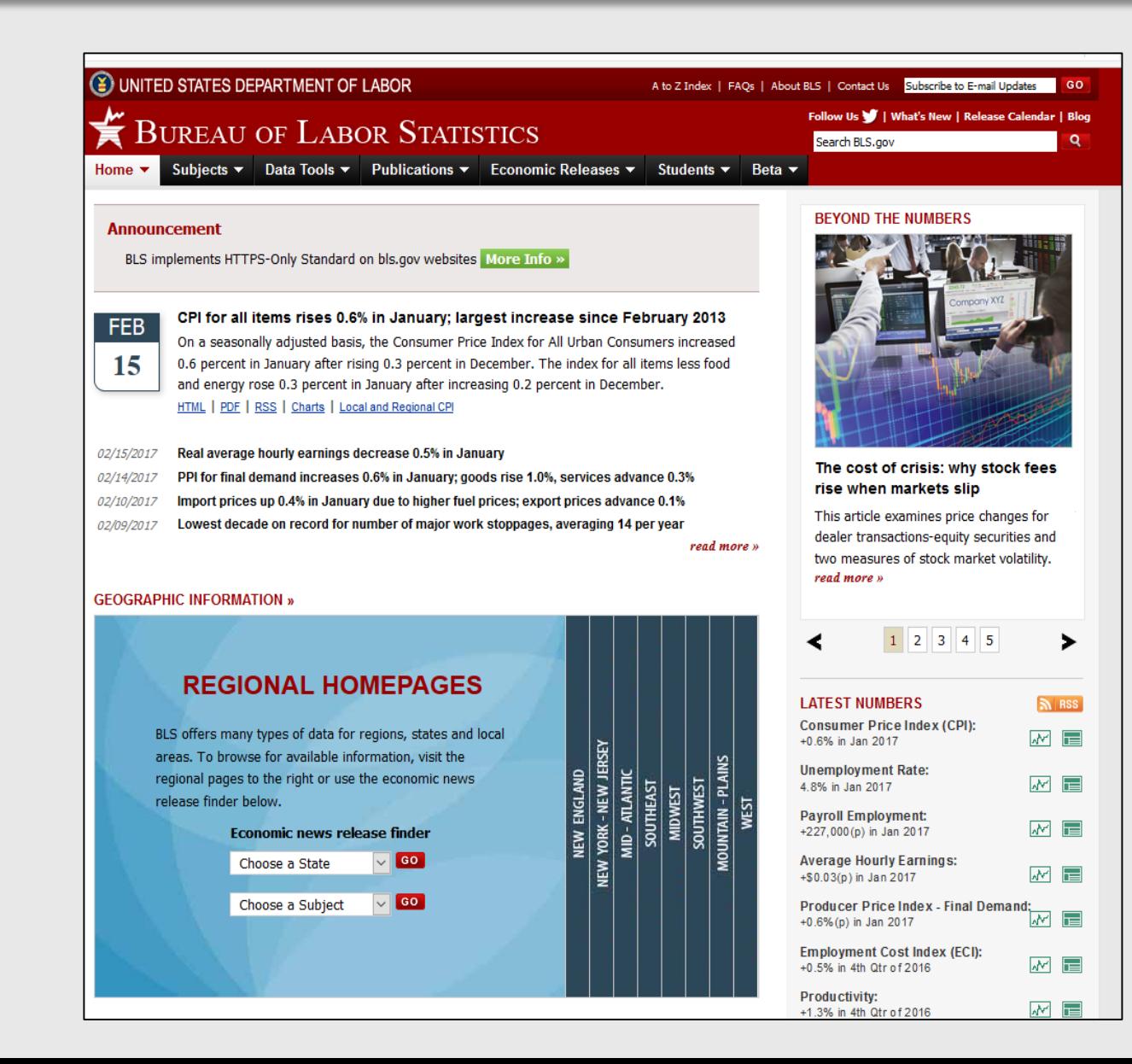

# **PART I**

# **National Employment Data**

Learning Goals for Part I:

- Navigate the Bureau of Labor Statistics Website to find monthly jobs employment data
- Retrieve employment data for a specific sector, i.e. Private or Public
- Retrieve employment data for a specific range of time
- Graph the data retrieved

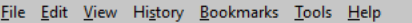

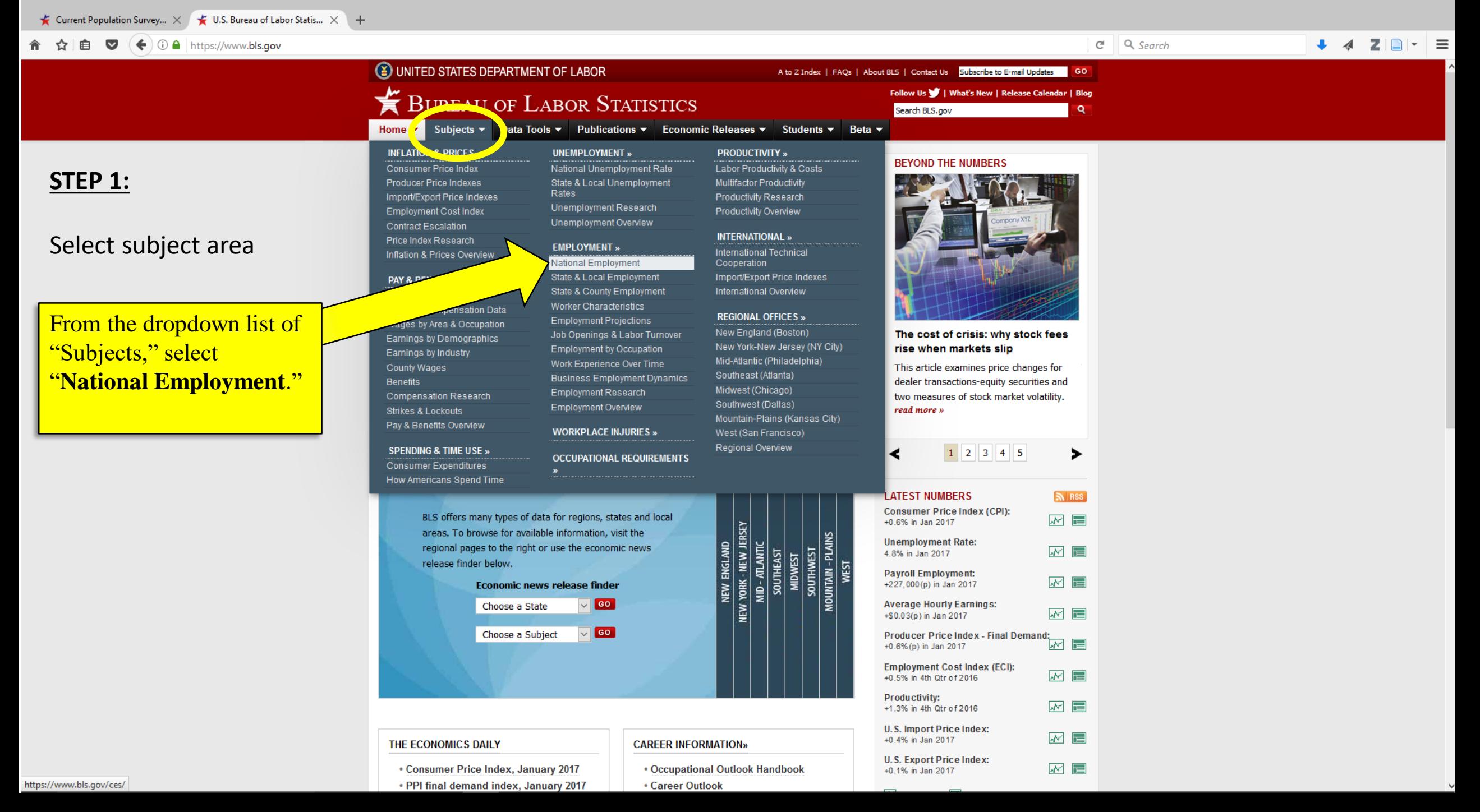

### Gurrent Population Survey...  $\times$   $\bigstar$  Employment, Hours, and ...  $\times$  +

### 合 ☆ 自 ▽  $(\div)$  ① A | https://www.bls.gov/ces/

### STEP 2:

# Scroll to "Historical Data"

On the "National Employment" page, scroll down until you get to the **Historical Data** and click on the link for the "Access to historical data for the 'B' tables of the **Employment Situation News** Release."

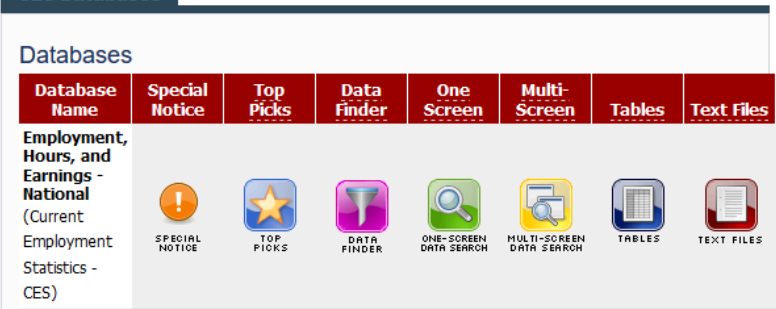

### **CES Data Access Tips**

All CES Tables »

CES Databases

CES Published Series - A table displaying the availability, by industry, of both seasonally adjusted and not seasonally adjusted data

#### Historical data for series in the selected news releases from the Current **Employment Statistics survey (National)**

. Access to historical data for the 'B' tables of the Employment Situation News Release

#### Vintage data

. CES vintage data tables that display the published employment values for a given reference month across time

#### **More Tools**

• Series Report - Already know the series identifier for the statistic you want? Use this shortcut to retrieve your data

#### All CES Databases »

### **CES Technical Notes**

- · CES NAICS Overview
- . BLS Handbook of Methods Chapter 2: Employment, Hours, and Earnings from the Establishment Survey (PDF)

 $\downarrow$  4  $\mathbf{Z}$   $\uparrow$  $\Box$   $C$   $Q$  Search  $\equiv$ 

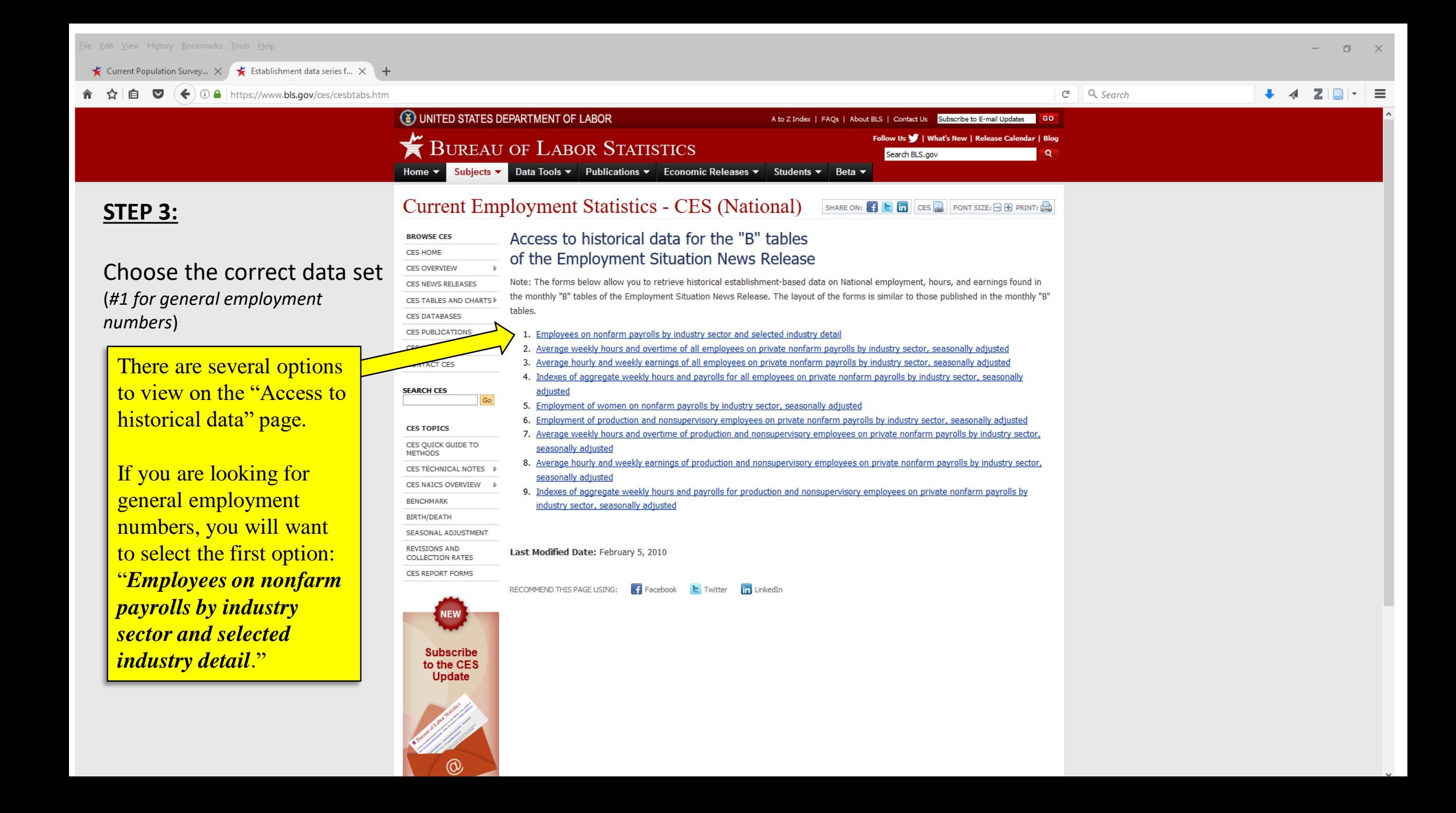

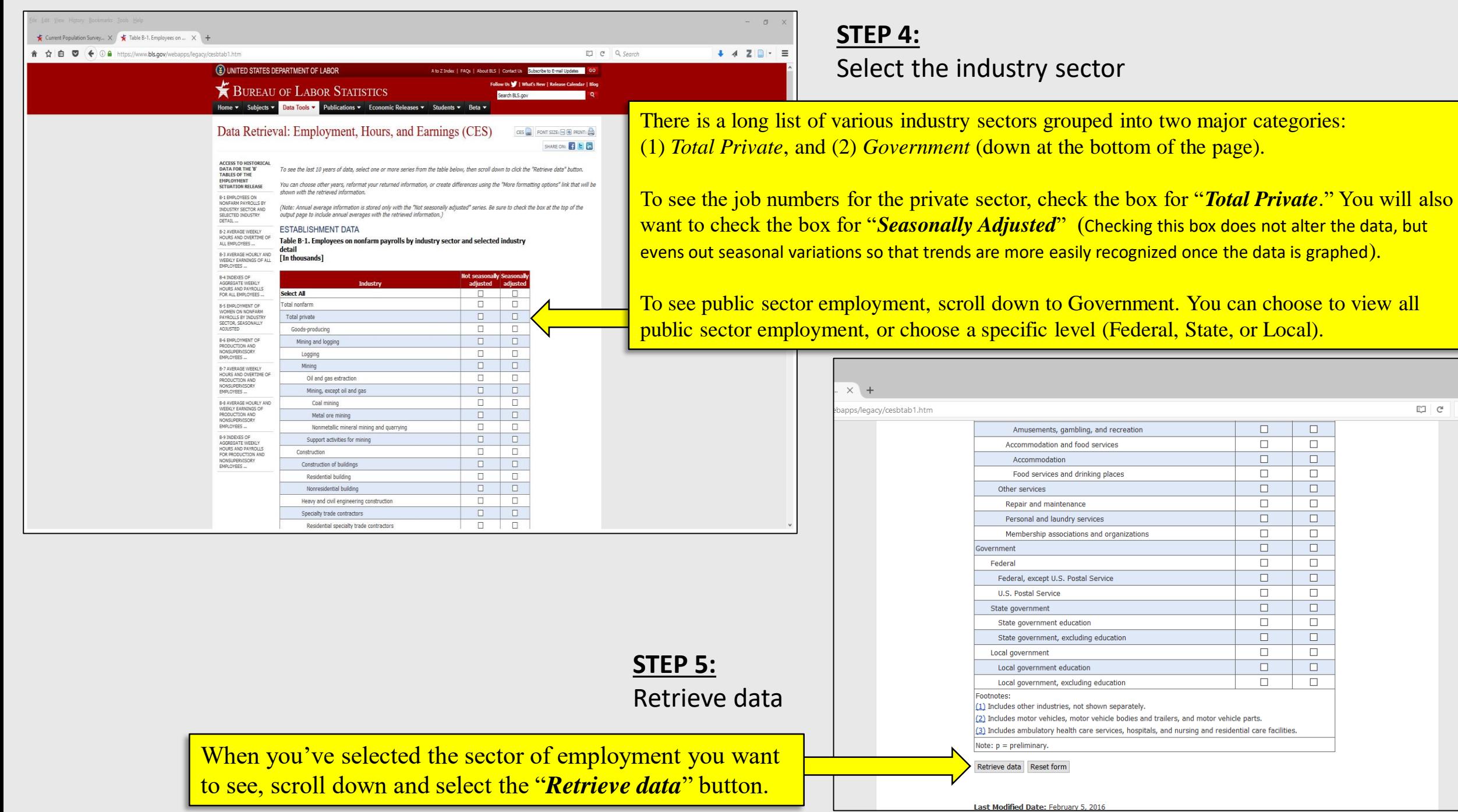

 $\begin{array}{c|c|c|c|c|c} \hline \text{CD} & \text{C} & \text{Q} \end{array}$ 

### **STEP 6:**

### Adjust output options as desired

Once you have retrieved the data, you can adjust for the **date range**  you want, and you can check the box to **include graphs**.

To see the changes you made to the output, you have to click on the **"GO"** button after making those changes.

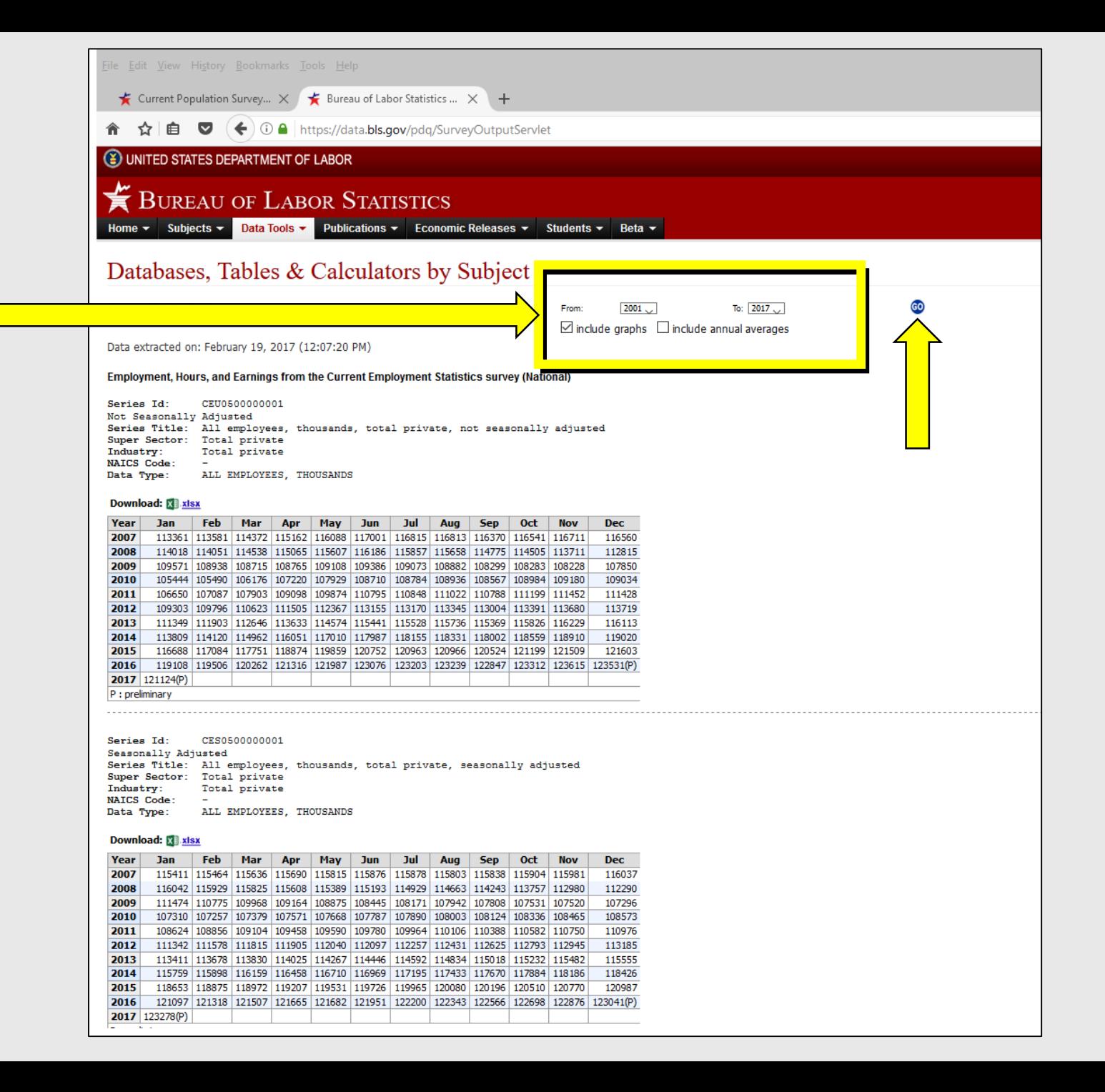

**STEP 7:** 

### Complete.

Review your data. (If you included graphs, you will get graphs for BOTH *non-seasonally adjusted* and *seasonally adjusted* data.

Download as a spreadsheet file if you like.

**Next: Unemployment and Labor Force Participation**

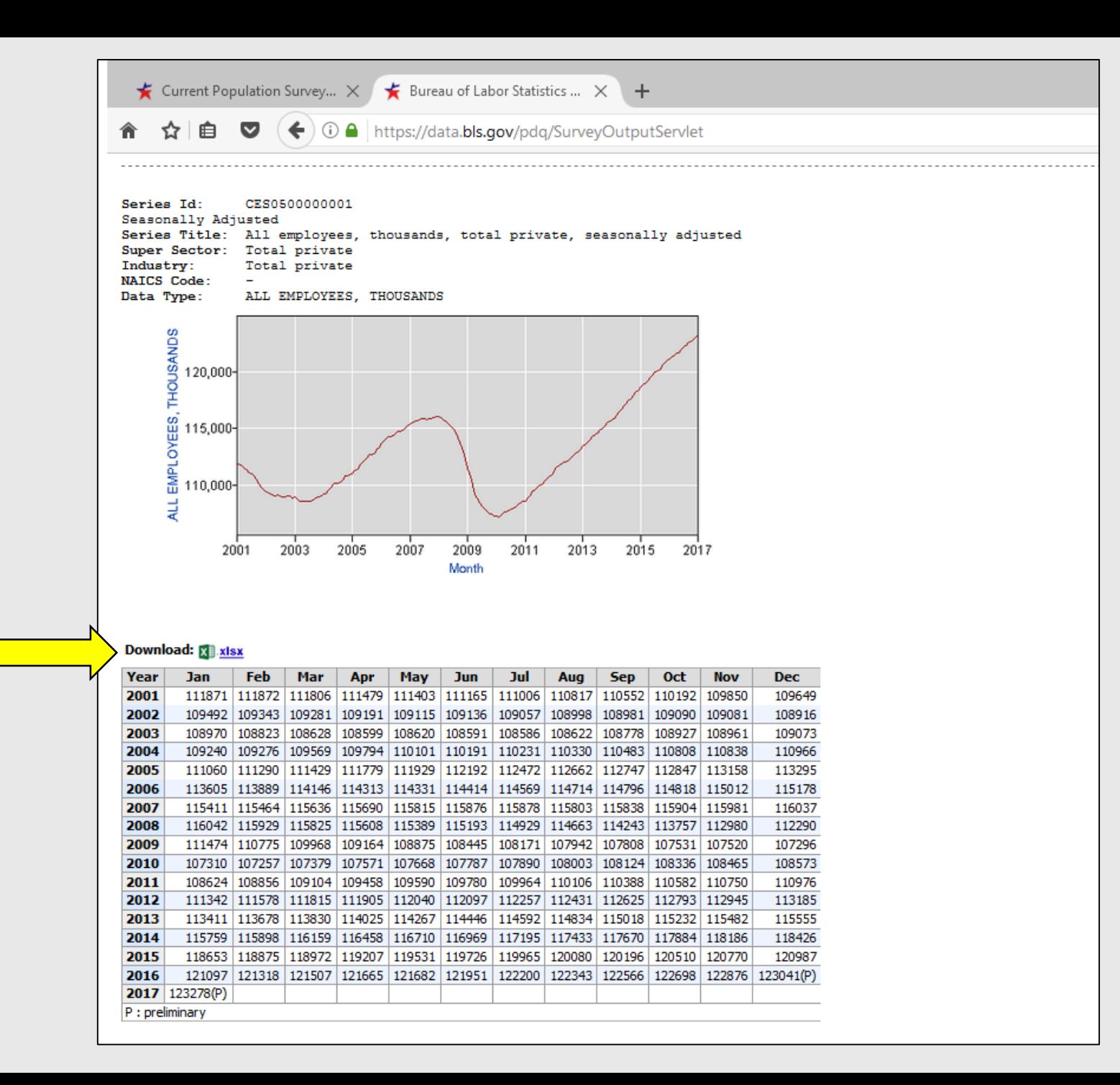

# **PART II**

# **National Unemployment Data**

*Unemployment, Labor Force Participation, and more*

Learning Goals for Part I:

- Navigate the Bureau of Labor Statistics Website to find monthly unemployment data
- Retrieve unemployment data for various measures: Unemployment Rate, Employment to Population Ratio, Labor Force Participation, etc.
- Retrieve unemployment data for a specific range of time
- Graph the data retrieved

### **STEP 1:**

### Select subject area

From the dropdown list of "Subjects," select "National Unemployment Rate."

### **(¥) UNITED STATES DEPARTMENT OF LABOR BUREAU OF LABOR STATISTICS**

Subjects ▼ Data Tools ▼ Publications ▼ Economic Releases ▼ Students ▼ Beta ▼ Home  $\mathbf{v}$  | **INFLATION & PRICES » Consumer Price Index Producer Price Indexes** Import/Export Price Ja Employment Contrac

**ICes Overview** 

#### **PAY & BENEFITS**

**Employment Costs** National Compensation Data Wages by Area & Occupation Earnings by Demographics Earnings by Industry County Wages Benefits Compensation Research Strikes & Lockouts

Pay & Benefits Overview

#### **SPENDING & TIME USE »**

**Consumer Expenditures** How Americans Spend Time

THE ECONOMICS DAILY

**UNEMPLOYMENT »** National Unemployment Rate State & Local Unemployment Rates Unemployment Research Unemployment Overview

#### **EMPLOYMENT** »

National Employment State & Local Employment State & County Employment Worker Characteristics **Employment Projections** Job Openings & Labor Turnover **Employment by Occupation** Work Experience Over Time **Business Employment Dynamics Employment Research Employment Overview** 

**WORKPLACE INJURIES »** 

**OCCUPATIONAL REQUIREMENTS** 

BLS offers many types of data for regions, states and local areas. To browse for available information, visit the regional pages to the right or use the economic news release finder below.

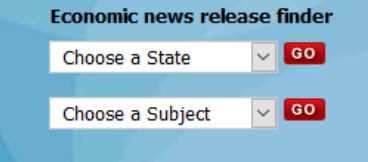

### **PRODUCTIVITY » Labor Productivity & Costs Multifactor Productivity Productivity Research** Productivity Overview

**INTERNATIONAL »** 

International Technical Cooperation Import/Export Price Indexes International Overview

### **REGIONAL OFFICES »**

鸟

NEW

**ATLANTIC** NEW.

 $\frac{100 \times 100}{100}$ 

NEW ENGLAND

**CAREER INFORMATION»** 

New England (Boston) New York-New Jersey (NY City) Mid-Atlantic (Philadelphia) Southeast (Atlanta) Midwest (Chicago) Southwest (Dallas) Mountain-Plains (Kansas City) West (San Francisco) Regional Overview

**SOUTHWEST<br>MOUNTAIN - PLAINS<br>WEST** 

**MIDWE** 

#### **BEYOND THE NUMBERS**

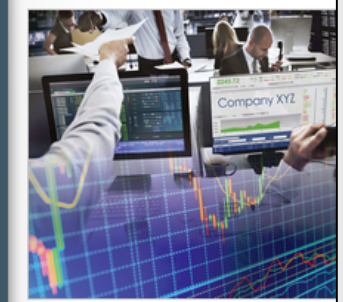

The cost of crisis: why stock fo rise when markets slip

This article examines price changes dealer transactions-equity securities two measures of stock market volati read more »

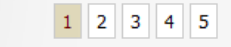

#### **LATEST NUMBERS**

≺

**Consumer Price Index (CPI):** +0.6% in Jan 2017

**Unemployment Rate:** 4.8% in Jan 2017

**Payroll Employment:** +227,000(p) in Jan 2017

**Average Hourly Earnings:** +\$0.03(p) in Jan 2017

**Producer Price Index - Final Demand:** +0.6% (p) in Jan 2017

**Employment Cost Index (ECI):** +0.5% in 4th Qtr of 2016

Productivity: +1.3% in 4th Otr of 2016

*COLORED* 

U.S. Import Price Index: +0.4% in Jan 2017 **CONTRACTOR** 

### A to Z Index | FAQs | About BLS | Contact Us | Subscribe to E-mail Update

Follow Us | | What's New | Release Cale

Search BLS.gov

Current Population Survey...  $\times$  + EO L C'  $\overline{Q}$  Search  $\left( \leftarrow \right)$  (i) a https://www.bls.gov/cps/ z  $\equiv$ 自  $\bullet$  $-$ T Welcome to Facebook... | K Home » Ancient Futur... @ ADT Pulse(TM) Intera... @ The chart Obama-hat... | Twitter & Amazon.com: Online ... | Banking | Banking | Case | Library et al | | Ashford @ Funding Opportunitie... @

### **STEP 2:**

### Scroll to "Historical Data"

**Historical News Release Tables News Release Table Name Tables** Historical 'A' Tables (Household data): Previous years and months **Employment Situation News Release (monthly)** Current Population Survey (CPS) TABLES Historical 'B' Tables (Establishment data): Previous years and months **Employment Situation News Release (monthly)** Current Employment Statistics (CES) TARLES **Weekly Earnings Tables: Previous quarters** Usual Weekly Earnings of Wage and Salary Workers News Release  $\sqrt{}$ (quarterly) Current Population Survey (CPS) TABLES **Union Affiliation Tables: Previous years**  $\sqrt{2}$ **Union Members News Release (annual)** Current Population Survey (CPS) TABLES Access to Historical Data Series by Subject: Previous years and months  $\Box$ Browse labor force, employment, unemployment, and other data by subject Current Population Survey (CPS) TABLES **More Tools** • Series Report - Already know the series identifier for the statistic you want? Use this shortcut to retrieve your data. (See tab-delimited files below for series id codes.) • LN series id list - Labor force statistics including the national unemployment rate • LE series id list - Weekly earnings and workers paid hourly rates . LU series id list - Union affiliation data

• EM series id list - Marital and family labor force statistics

Compressed flat files site - For those who want it all. Download a compressed flat file of the entire LN database or large subset of the LN database.

On the "National Unemployment Rate" page, scroll down until you get to the **Historical News Release Tables**.

 $\Box$ 

 $\mathbb{A}$ 

Under "Historical 'A' Tables," click on the link for the "*Employment Situation News Release Monthly*."

#### **Featured CPS Tables**

# **STEP 3:**

Choose the correct data set

There are several options to view on this page. Which one you choose will depend on what specific information you are seeking.

If you are looking for general UNEMPLOYMENT information, use **Table A-1**

On this table you will be able to find the

- **Unemployment Rate**
- **Participation Rate**
- **Employment to Population Ratio**
- **Not in the labor force**
- **Persons who currently want a job (but are not in the labor force)**

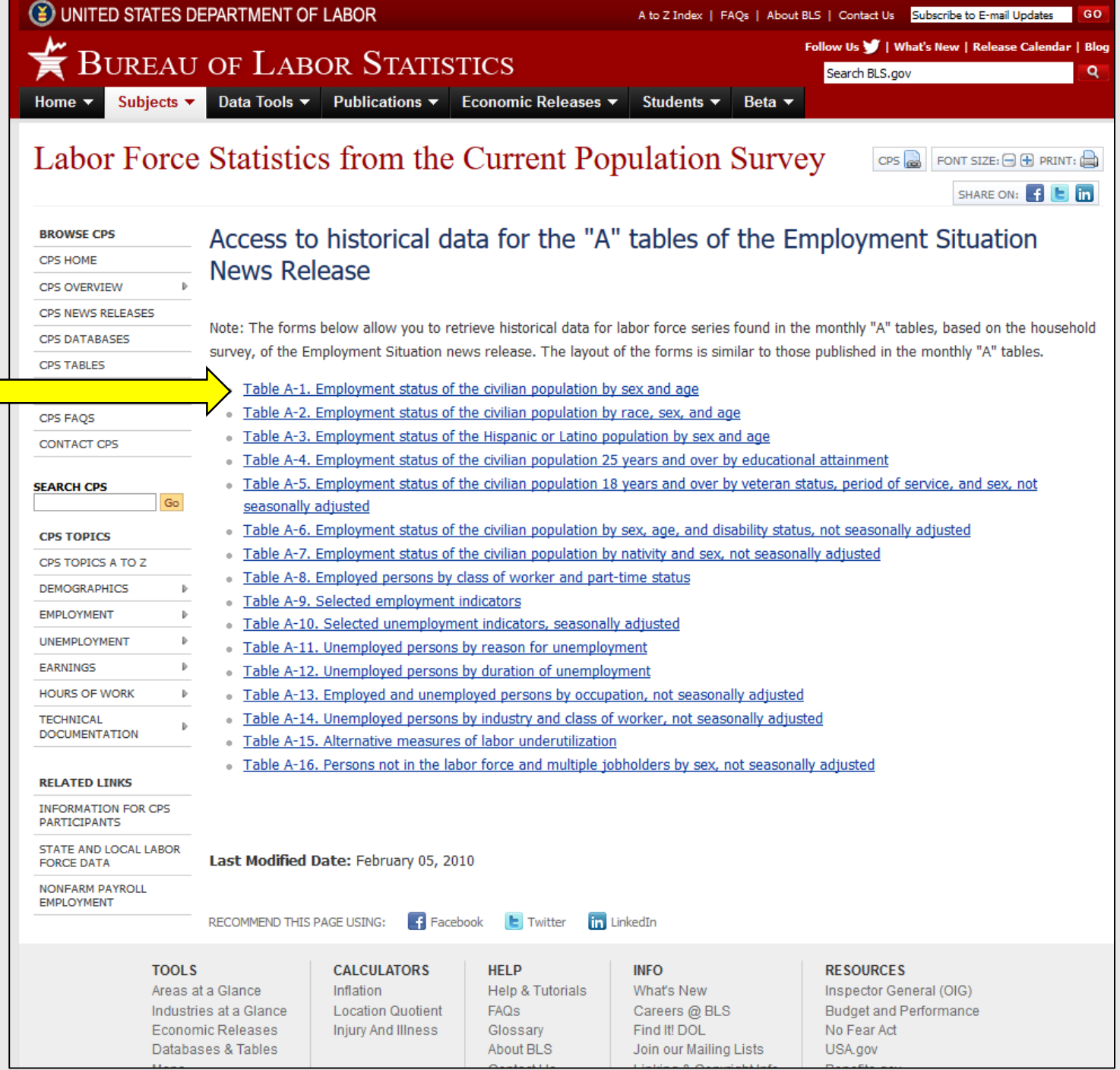

### **STEP 4:**

Select desired data and "**Retrieve Data**"

Choose what information you need. If you want to see the general trends for graphing, be certain to check the "*Seasonally Adjusted*" box for that data.

Once you have made your selections, scroll down to the bottom of the tables and click the "**Retrieve Data**" button.

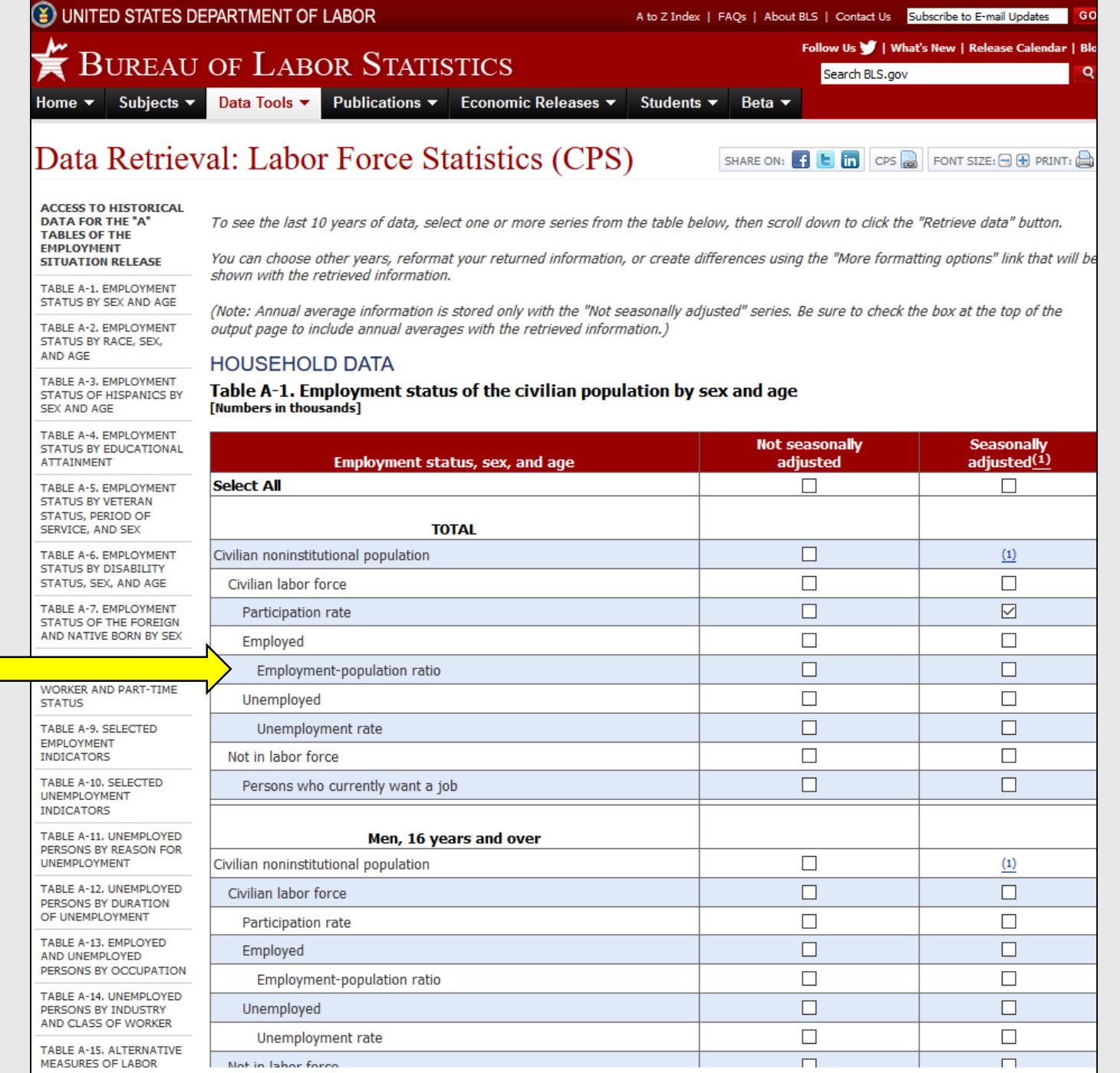

**STEP 5:** 

Adjust output options as desired

Once you have retrieved the data, you can adjust for the **date range**  you want, and you can check the box to **include graphs**.

To see the changes you made to the output, you have to click on the **"GO"** button after making those changes.

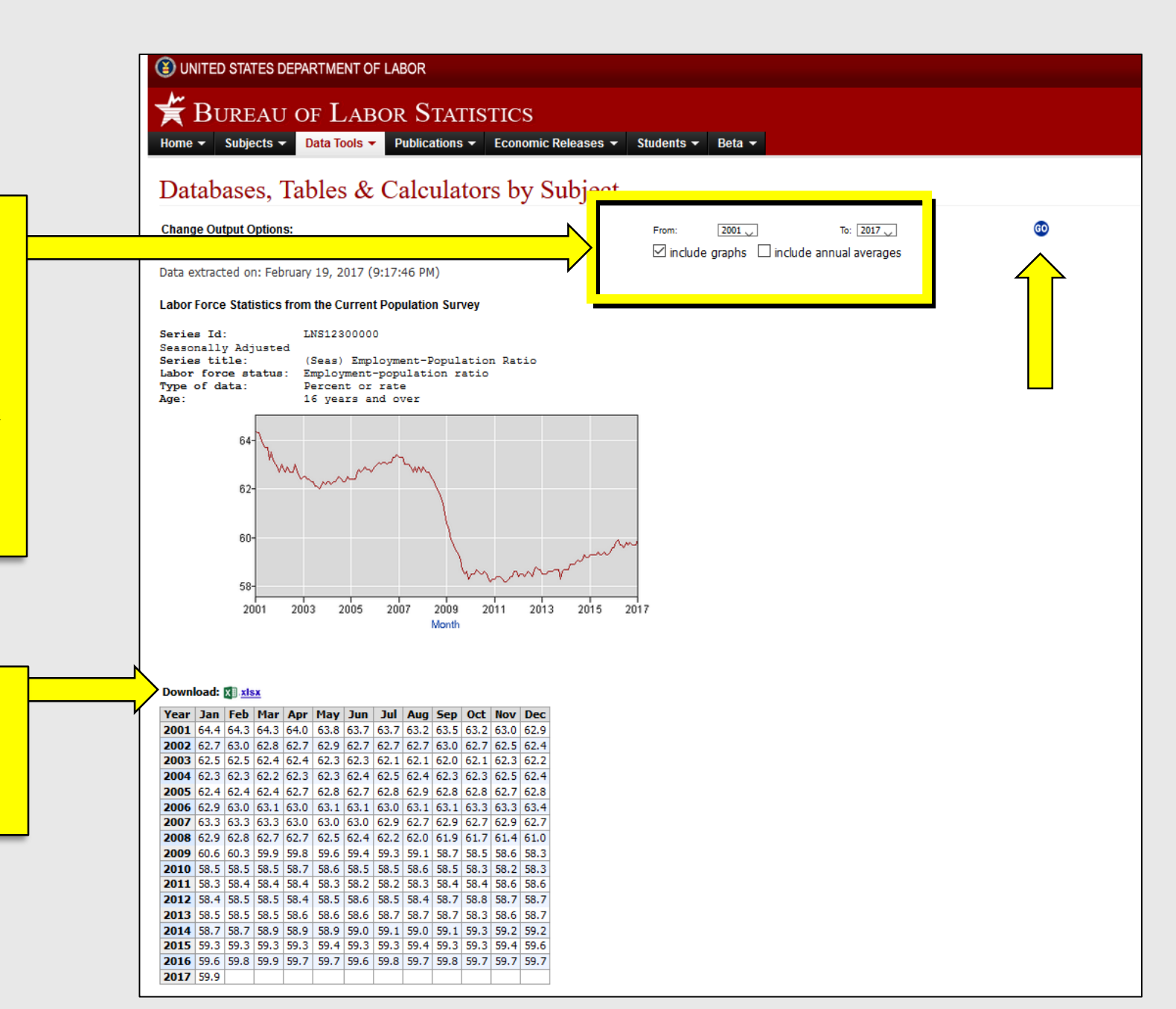

Review your data.

Download as a spreadsheet file if you like.